# Release Notes – BatteryHealth Application icon issue SPR28092

[Introduction](#page-0-0) **[Description](#page-0-1) [Contents](#page-0-2)** [Device Compatibility](#page-0-3) [Installation Requirements](#page-0-4) [Installation Instructions](#page-0-5) Part Number and Release Date

## <span id="page-0-0"></span>Introduction

BHSetupCE7-1-03-01 CAB files will install the BatteryHealth service and UI on to your Zebra Technologies terminals which supports Smart and Gifted batteries.

#### <span id="page-0-1"></span>**Description**

- 1. BHSetupCE7-1-03 is replacing with BHSetupCE7-1-03-01 CAB files.
- 2. SPR#28092 Fix BatteryHealth Application icon issue.

## <span id="page-0-2"></span>**Contents**

- 1. BHSetupCE7-1-03-01 WB.CAB (With Reboot cab file)
- 2. BHSetupCE7-1-03-01 NB.CAB (Without Reboot cab file)

# <span id="page-0-3"></span>Device Compatibility

This software release has been approved for use with the following Zebra devices.

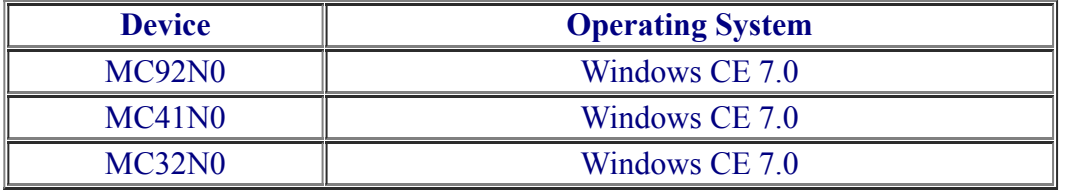

### <span id="page-0-4"></span>Installation Requirements

MC92, MC41, MC32 CE devices

### <span id="page-0-5"></span>Installation Instructions

For NORMAL installation of the PATCH:

1. Copy "BHSetupCE7-1-03-01\_WB.CAB" file to the application folder on the device by using Microsoft Active Sync or Mobile Device Center.

2. Navigate on the device to the application folder.

3. Deploy the solution by tapping on the "BHSetupCE7-1-03-01 WB.CAB" file.

4. After successful deployment of the "BHSetupCE7-1-03-01 WB.CAB" file, device will do an automatic warm boot.

## For MSP or REMOTE installation of the PATCH:

1. Set up MDM (MSP, Soti, Airwatch, etc..) to send "BHSetupCE7-1-03-01\_NB.CAB" file to the application folder of the device.

2. To deploy the solution, setup in MDM to programmatically install the cab file "BHSetupCE7-1-03-01 NB.CAB" file.

3. Changes will take effect after a manual reboot of the terminal or if MDM reboots device.

# Part Number and Release Date

BHSetupCE7-1-03-01 WB.CAB BHSetupCE7-1-03-01\_NB.CAB Jan 20, 2016